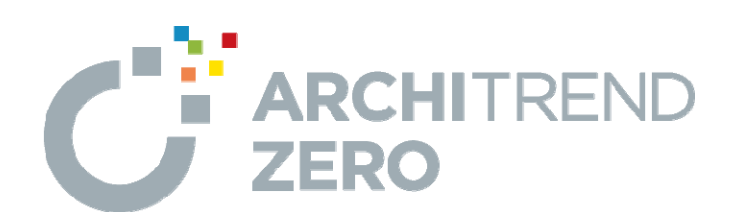

# **ARCHITREND 省エネナビ**

ARCHITREND 省エネナビでは、⼀次エネルギー消費量の 計算や、複数のプランの性能やコストを比較できます。 TREND CAへ連携して、施主への提案書を作成することもで きます。

本マニュアルは、ARCHITREND ZERO Ver.8、省エネナビ Ver.4で制作しています。 お使いのプログラムと⼀部画⾯と操作が異なる場合があります。

--------------------------------------------------------------------------------

--------------------------------------------------------------------------------

## **目次**

**ARCHITREND 省エネナビ**

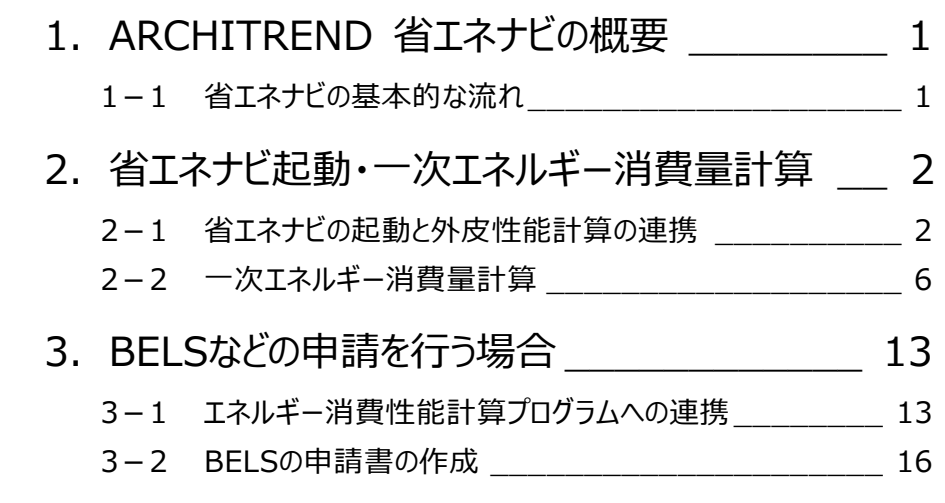

### **1 ARCHITREND 省エネナビの概要**

ARCHITREND 省エネナビ(以降、省エネナビ)へ外皮性能計算で計算した結果を連携して、一次エネルギー消費量の 計算を行うことができます。また、省エネ住宅の「性能」「コスト」の見える化を可能にし、施主への省エネ住宅の提案をより具体 的に、スピーディーに行うことができます。

#### **基本図面の作成** 平面図、屋根伏図、立面図など 同じ物件データで複数のプランを保存して、エネルギーやコスト面を 比較します。 外皮性能計算プログラムの計算結果を連携して、一次エネルギー 消費量計算を行います。 ※ 国立研究開発法人・建築研究所の「エネルギー消費性能計算プログ ラム(住宅版)」に連携することもできます。 **1-1 省エネナビの基本的な流れ 操作 外皮性能計算 一次エネルギー消費量の算出 コスト・性能比較** ZEROで基本図面を作成します。 外皮性能計算プログラムでU値、η値の計算や判定を行います。 **省エネナビ 操作 ZERO** 提案書の作成 **同じ 施主への提案書を作成できます。 TREND CA 操作**

#### 1

### **2 省エネナビ起動・一次エネルギー消費量計算**

#### **2-1 省エネナビの起動と外皮性能計算の連携**

省エネナビを起動する前に、U値やη値の判定結果を確認します。ここでは、外皮性能計算は終えています。 ※ サンプルデータ「省エネナビ(開始).fcbz」を使用します。

#### **外皮性能計算を開く**

外皮性能計算を開いて熱的境界の仕様などを確認しましょう。

※ ここで使用するデータは、屋根伏図で太陽光パネルも入 力しています。

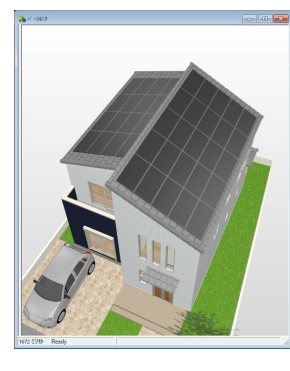

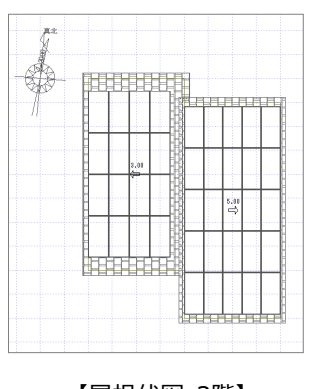

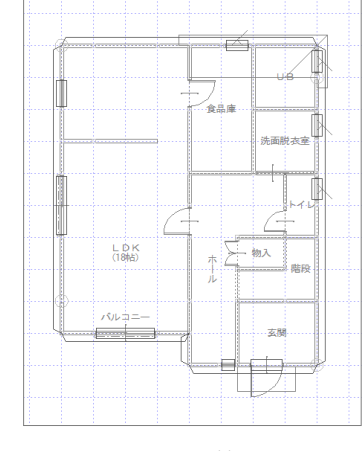

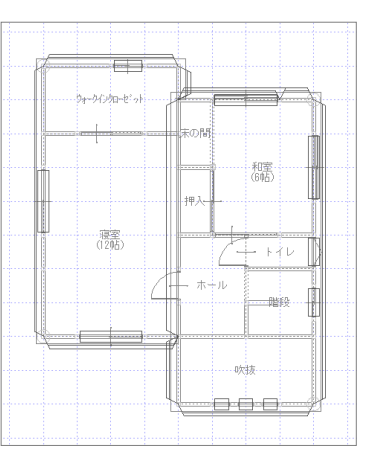

【バースモニタ】 【屋根伏図 2階】 【外皮性能計算 1階】 【外皮性能計算 2階】

■ 「リアルタイムチェック」をクリックします。 「リアルタイムチェック」ダイアログで U 値や、η値 などの判定結果を確認します。

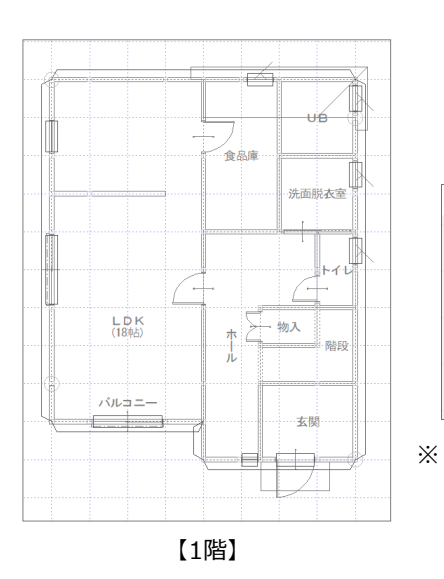

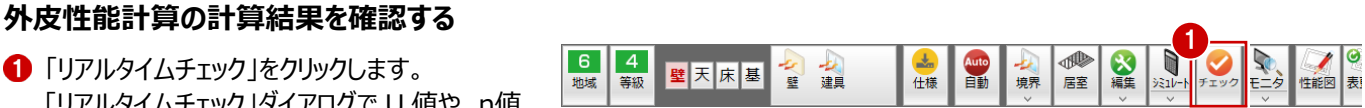

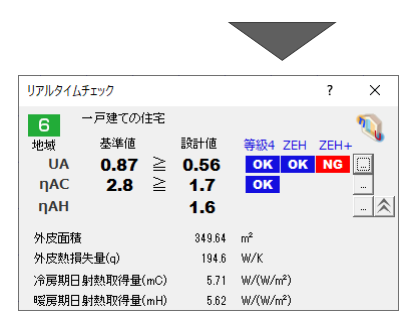

※ 再度、「チェック」メニューの「リアルタイ ムチェック」をクリックすると、「リアルタイ ムチェック」ダイアログが閉じます。

2

#### **省エネナビに連携する**

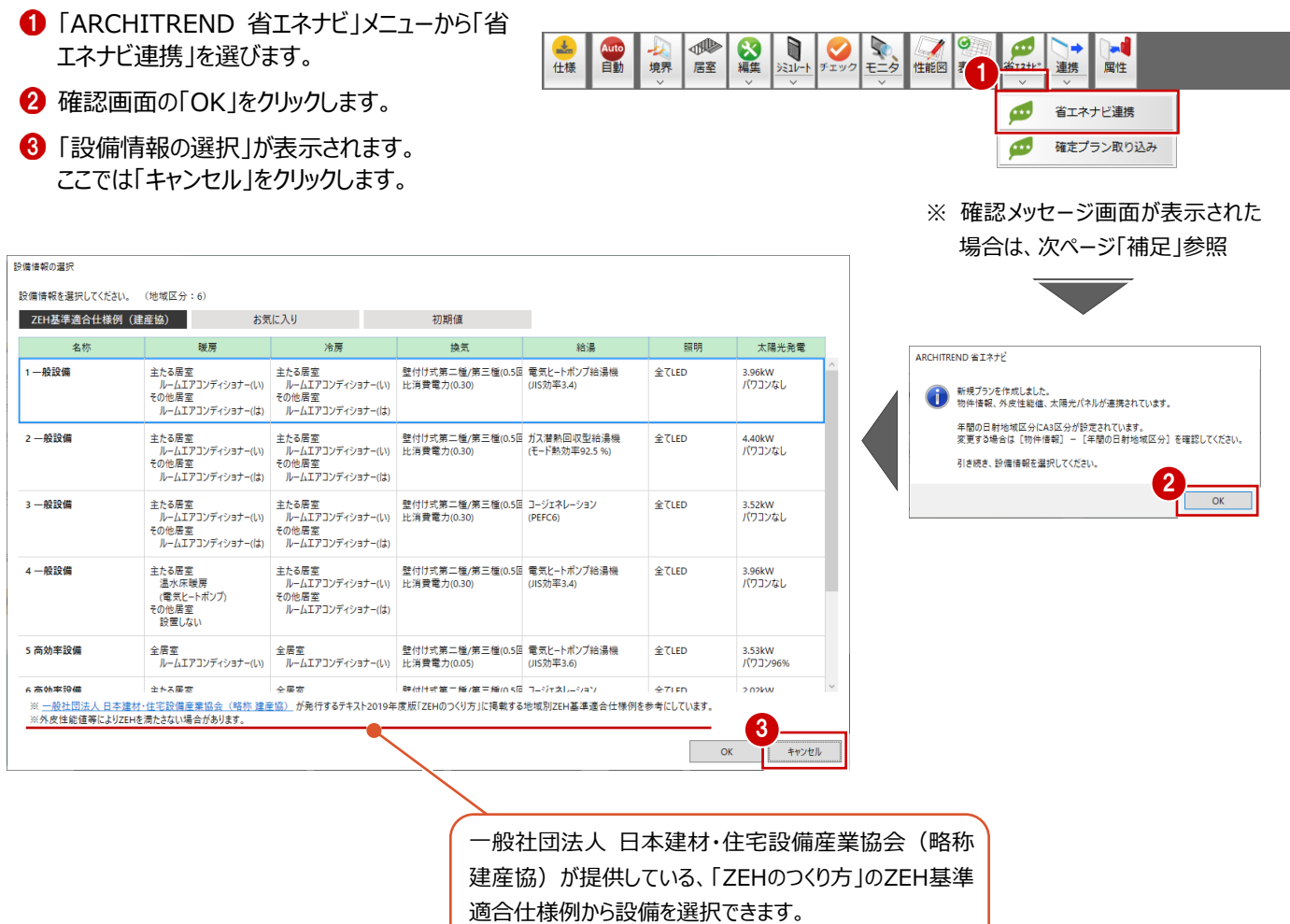

#### **「設備情報の選択」画面を表示するには**

「ファイル」メニューから「読み込み」の「設備情報を読み込む」を選ぶと、再度、「設備情報の選択」を開くことができます。

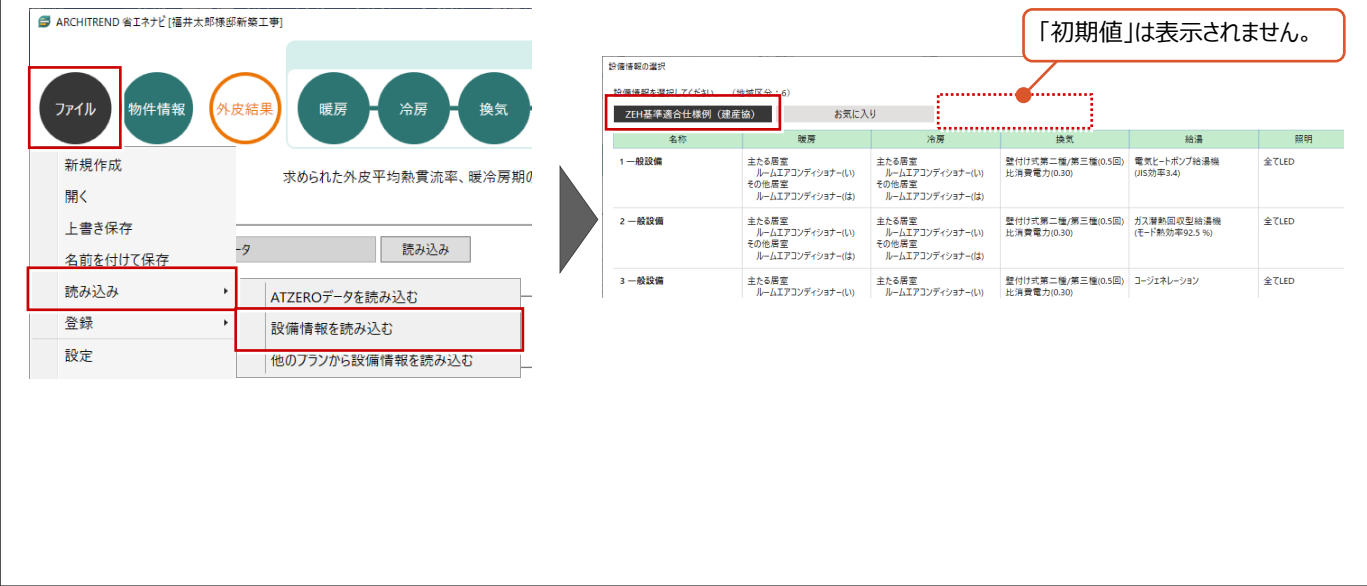

#### **省エネナビを起動するときの確認画面について 補足**

省エネナビを起動するときに以下の確認画面が表示された場合は、FCコンシェルジュ/FCアカウントから最新のプログラムに更 新をして、再度省エネナビを起動してください。

※ FCアカウント、FCコンシェルジュからダウンロードする方法については、P17、P18を参照し省エネナビの更新プログラムをダ ウンロードしてください。

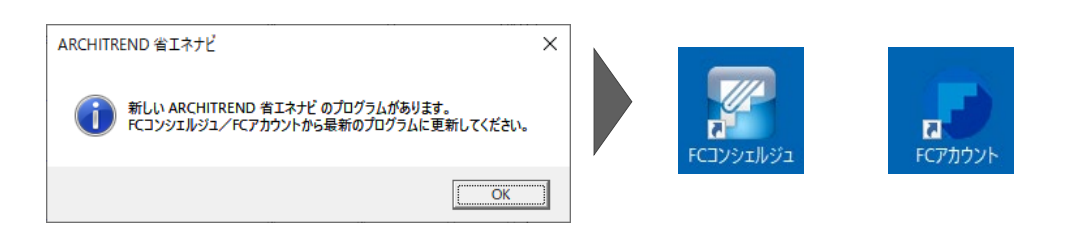

次のような確認画面が表示された場合は、計算方法や仕様をご確認ください。

● 「詳細法」を使用して建具が入力されている場合、以下の確認画面が表示されます。 ATZERO Ver8.0を使用して「詳細法」と「斜入射特性」を同時に使用している場合も確認画面が表示されます。 「詳細法」は令和4年4月以降使用できないため、熱的境界(建具)のη値補正を「定数」または「簡略法等」を指定 してください。

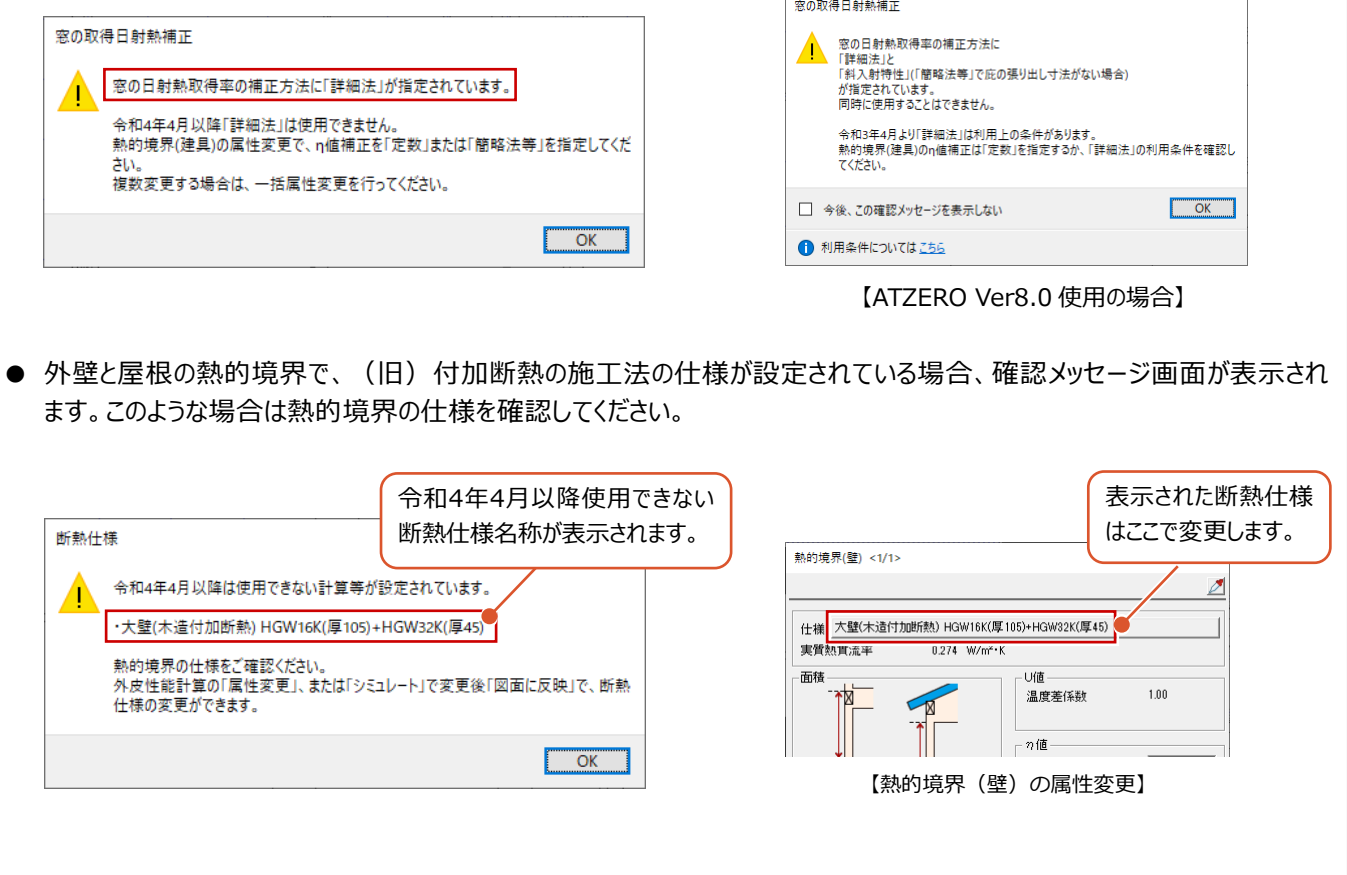

#### **「外皮結果」を確認する**

ヘルプが開きます。 ■ ARCHITREND 省エネナビ「福井太郎様部新築工事 ●「外皮面積の合計」「外皮平均熱貫流率 ·次エネルギー消費量計算 (UA)」「平均日射熱取得率」は外皮性能 ファイル L皮線 冷房 操気 姿温 **Hold** 計算から連動した値が表示されます。 **Ø 外皮性能結果** 外皮性能の結果 求められた外皮平均熱貫流率、暖冷房期の平均日射熱取得率を確認します 外皮性能計算情報 現在の外皮データ おおし 読み込み 2 判定結果を確認します。 名称 1 皮面積の合計 ここでは、等級5(ZEH 水準)、ZEH 基準を 349.64 m クリアしているためこれらの判定結果を表示して 外皮平均熱貫流率(UA) 平均日射熱取得率  $0.56$  W/m<sup>2</sup>K 暖房期(nAH) 1.6 冷房期(nAC) 1.7 います。 判定 地域区分:6 判定 冷房期 地域区分:6  $\bullet$  0.56  $W/mK$  $\overline{2}$  1.7 性能 件能 高  $\begin{array}{c}\n\bullet \\
2.8 \\
\end{array}$  $\overline{0.26}$  $0.46$   $0.50$   $0.56$   $0.60$  $0.87$ HEAT20 ⇔⇒<br>HEAT20 ZEH+HEAT20 ZEH ZEH·ZEH+<br>HEAT20 G1·G2·G3 2 ー<br>平成28年省エネ基準(外皮性能) 適合 等級5 :適合 、、<br>ZEH基準(外皮性能) : 適合( **HEAT20 G1** 計算プログラムVer3. 戻る 次へ 閉じる ZEROで選択したエネルギー消費性能計算プログラム 外皮平均熱貫流率、冷房期日射熱取得率のいずれかが等級4を (住宅版)のバージョンが表示されます。 クリアしていない場合は、背景色が薄くなり不適合と表示されます。 平成28年省エネ基準(外皮性能) : 不適合× 等級4 :不適合×

#### **「物件情報」を確認する**

住宅の基本情報について確認します。

- 「物件情報」をクリックします。
- **2** ここでは、ZERO から連動しているため「プラン・ 工事場所」は ZERO の物件情報、「地域」は 物件初期設定、「面積」は外皮性能計算でセ ットした内容が連動します。

※ 連動内容についてはヘルプを参照してください。

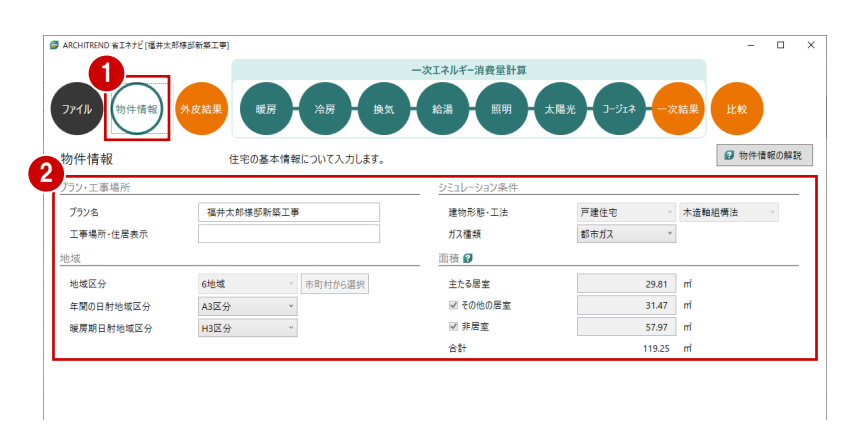

: 不適合×

ZEH基準(外皮性能)

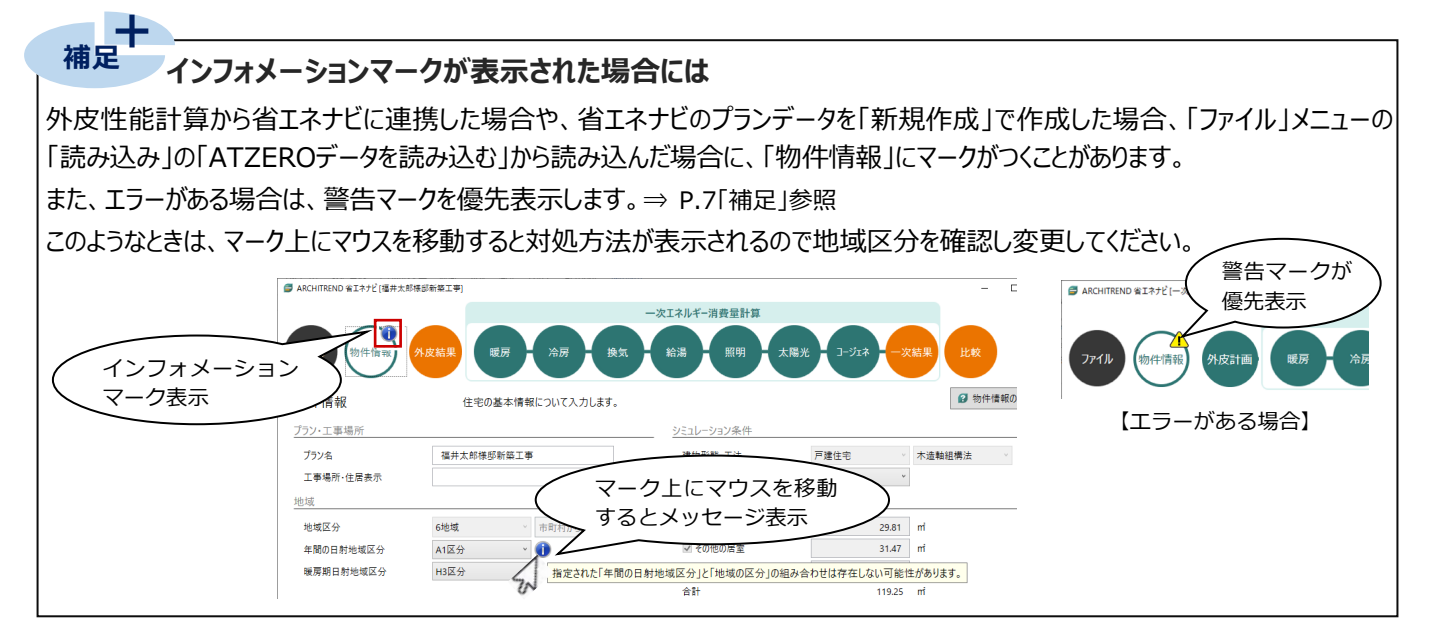

#### **2-2 一次エネルギー消費量計算**

「暖房」から「コージェネレーション」までの設備機器を選択して、一次エネルギー消費量計算をします。

#### **暖房設備について設定する**

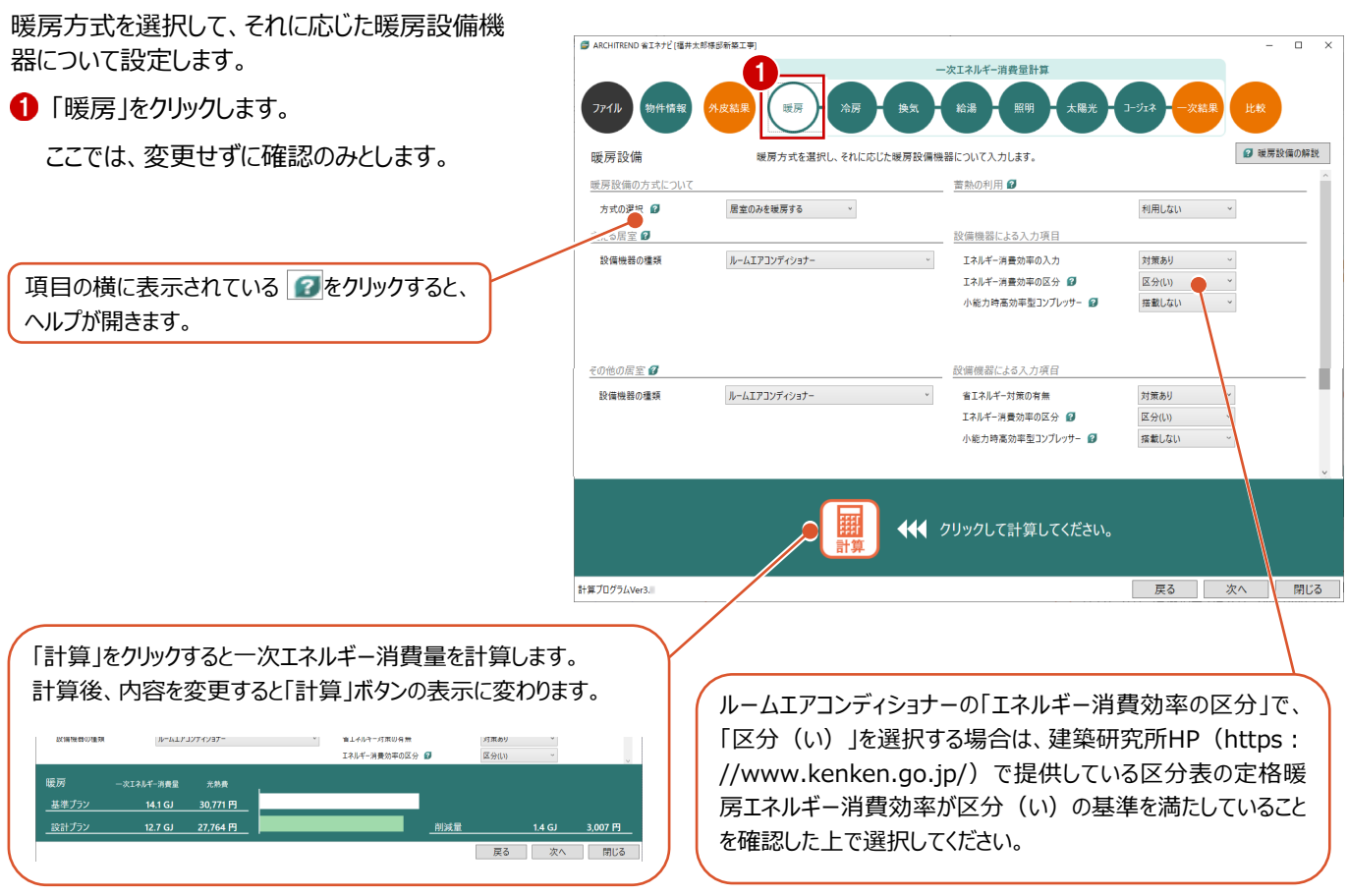

#### **冷房設備について設定する**

冷房方式を選択して、それに応じた冷房設備機 器について設定しましょう。

「冷房」をクリックします。

ここでは、変更せずに確認のみとします。

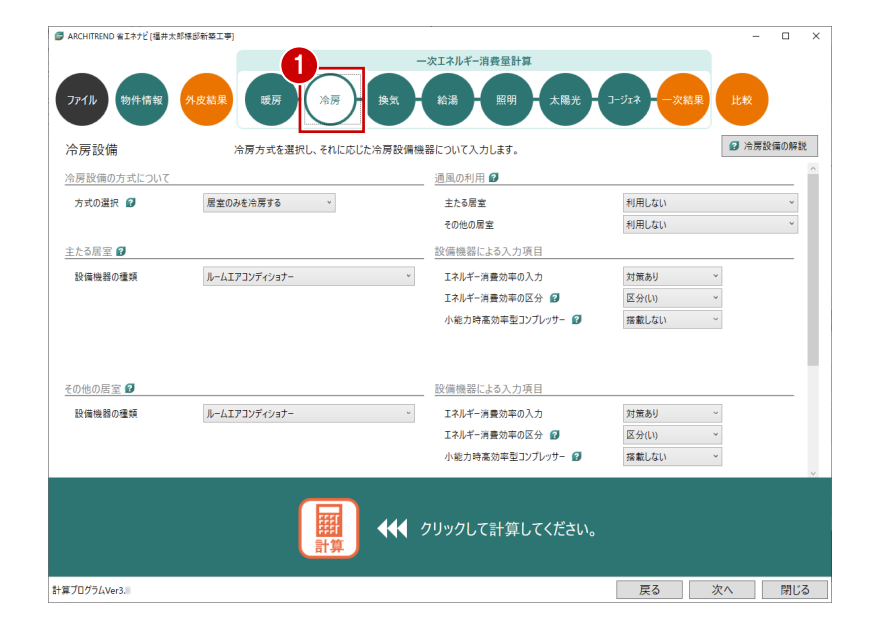

#### **換気設備について設定する**

24 時間換気に用いる換気設備を対象にして、4 種の方式から選択しましょう。

- 「換気設備」をクリックします。
- 2 ここでは、「方式の選択」を「壁付け式第二種 または壁付け式第三種換気設備」、「換気回 数」を「0.5 回/h」にします。

その他の項目については、ここでは変更せずに 確認のみとします。

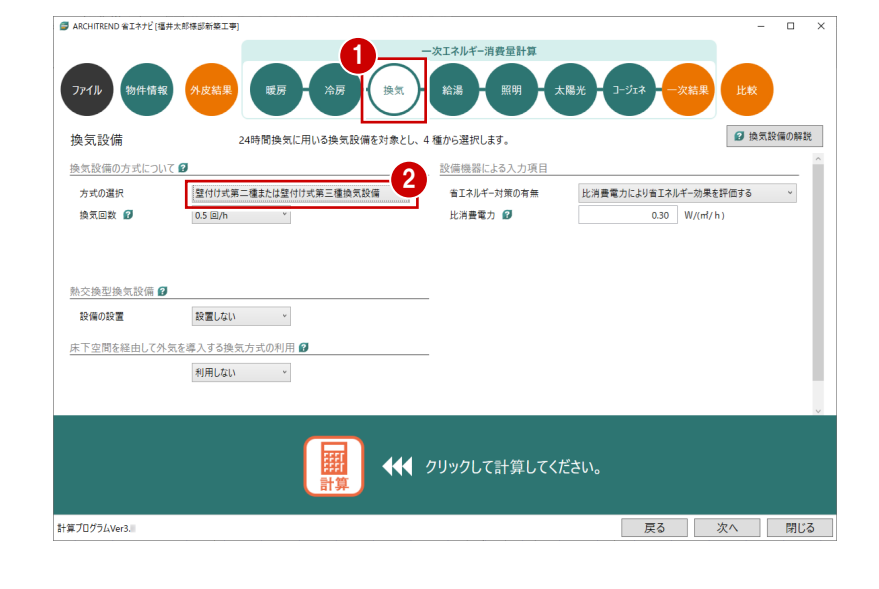

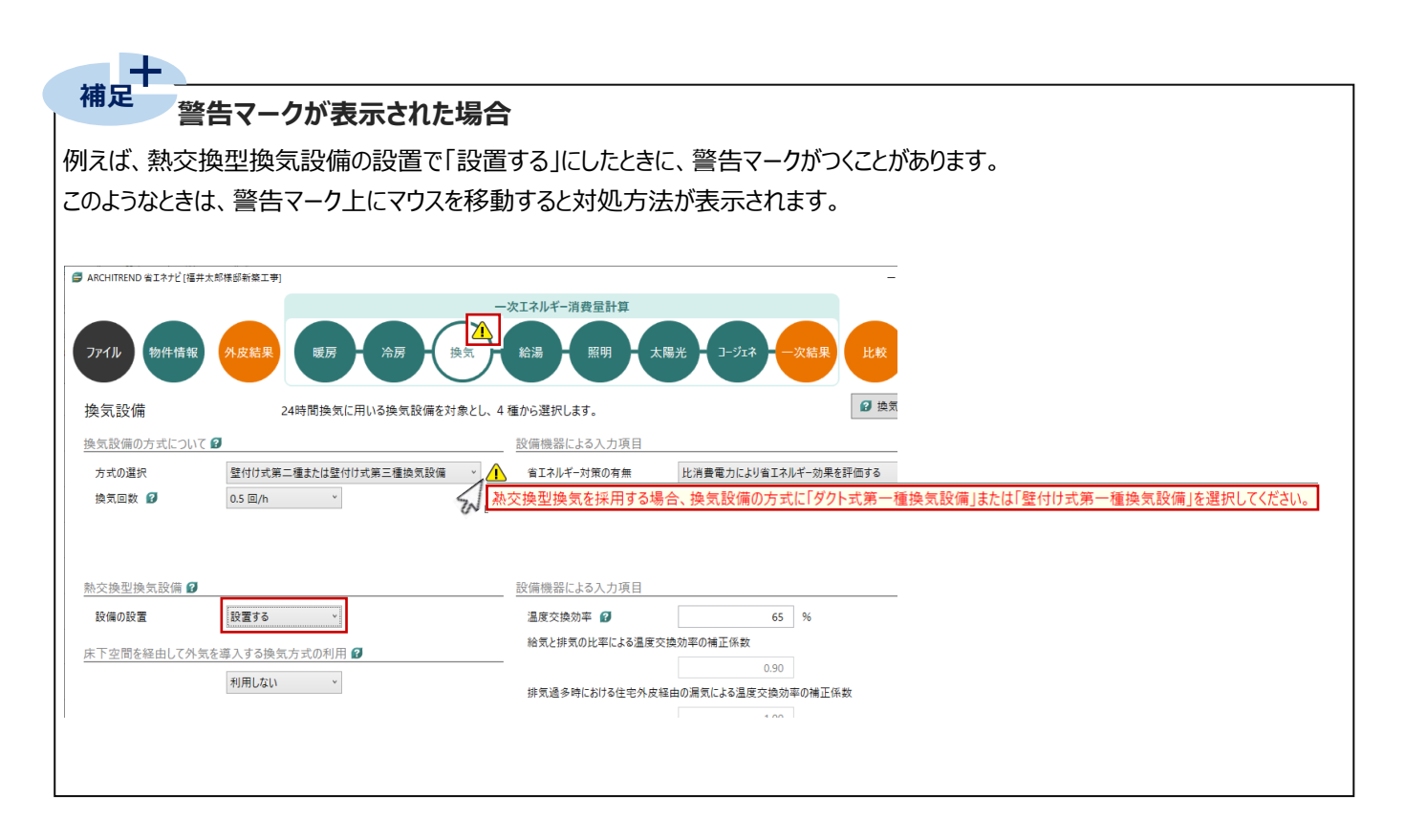

#### **給湯設備について設定する**

給湯設備、給湯熱源機、配管、水栓、浴槽、 太陽熱利用設備について入力しましょう。

- ●「給湯設備」をクリックします。
- 2 「保温措置」を「高断熱浴槽を使用する」に 変更します。
- 6 「給湯熱源機」を次のように設定します。 「熱源機の種類」: 電気ヒートポンプ給湯機(CO2 冷媒) 「効率の入力」:JIS 効率を入力 「JIS 効率」:3.8
- ●「台所水栓」「洗面水栓」「浴室シャワー水 栓」を「2 バルブ水洗以外のその他の水栓」に 変更します。 それぞれの「手元止水機能」は「採用する」、 「水優先吐水機能」「小流量吐水機能」は 「採用しない」に設定します。
- 「配管」を次のように変更します。 「方式」:ヘッダー方式 「ヘッダー分岐後の配管径」: すべての配管径が 13A 以下

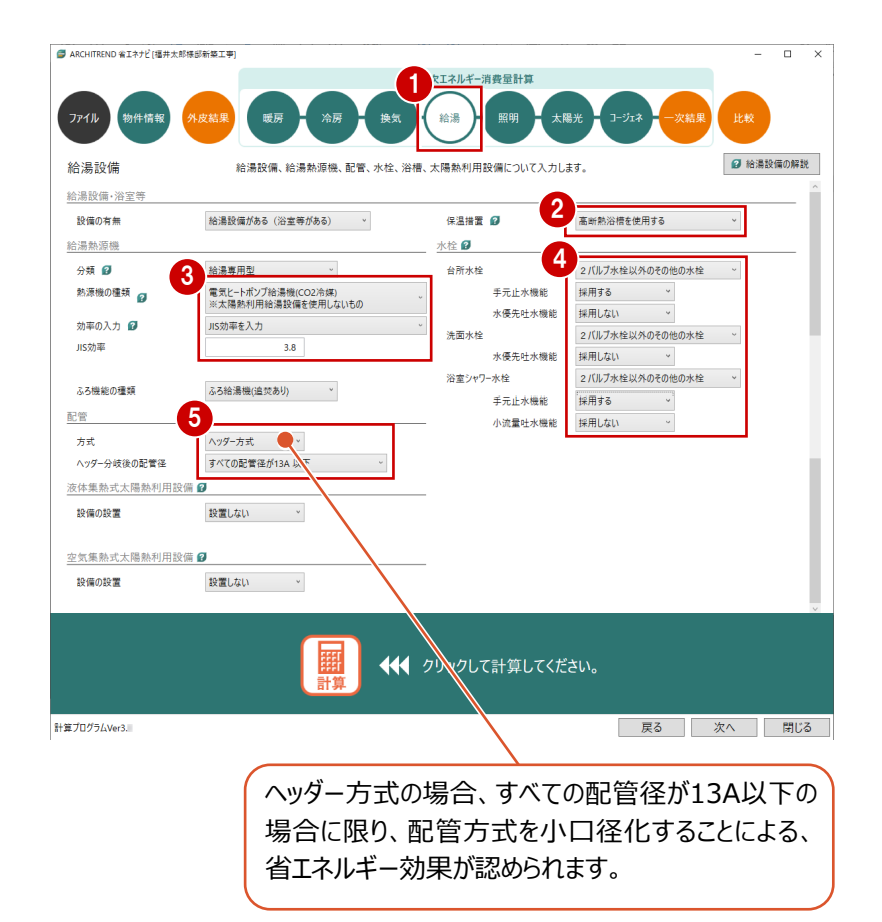

#### **照明設備について設定する**

外皮性能計算で設定した居室タイプごとに照明機 器を設定します。

照明機器について入力しましょう。

「照明」をクリックします。

ここでは、変更せずに確認のみとします。

クローゼットや納戸に設置する照明器具 は「非居室」として評価します。

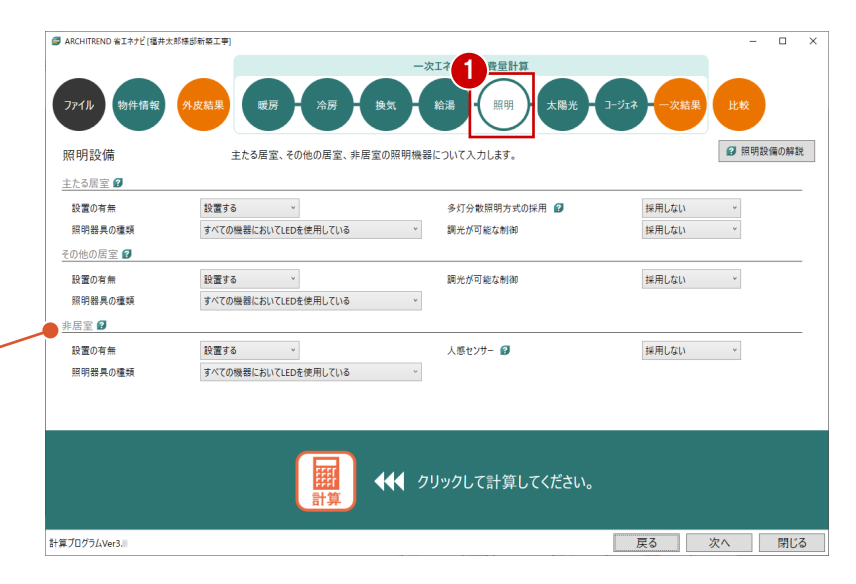

#### **太陽光発電設備について設定する**

ここでは、ZERO の屋根伏図で太陽光パネルを入 力した物件を使用しているため、パネル内容が連 動します。

- ●「太陽光」をクリックします。
- ●「太陽光発電」「パネルの配置面 1」「パネルの 配置面 2」の設定内容を確認します。
- 「計算」をクリックします。

発電量や自家消費量を確認できます。

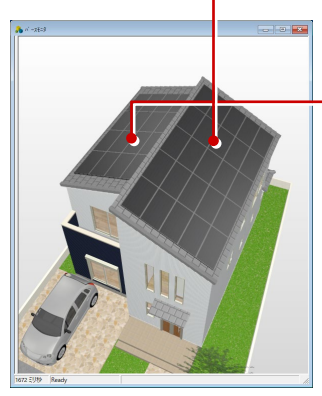

【パースモニタ】

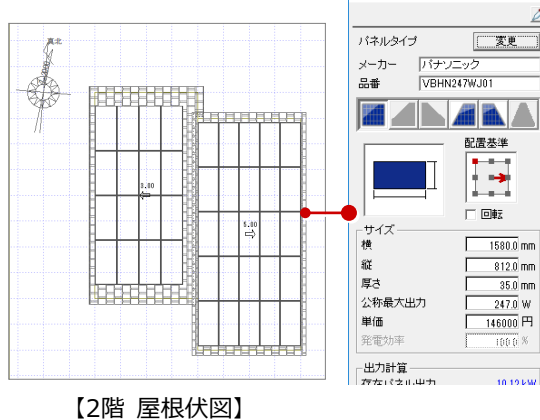

大陽光パネル <1/1>

 $\overline{ }$ ,

方位の異なる配置面の面数を、1~4面 (方位) から選択します。 ここでは、東・西面にそれぞれ太陽光パネルを配置しているため、2面となります。

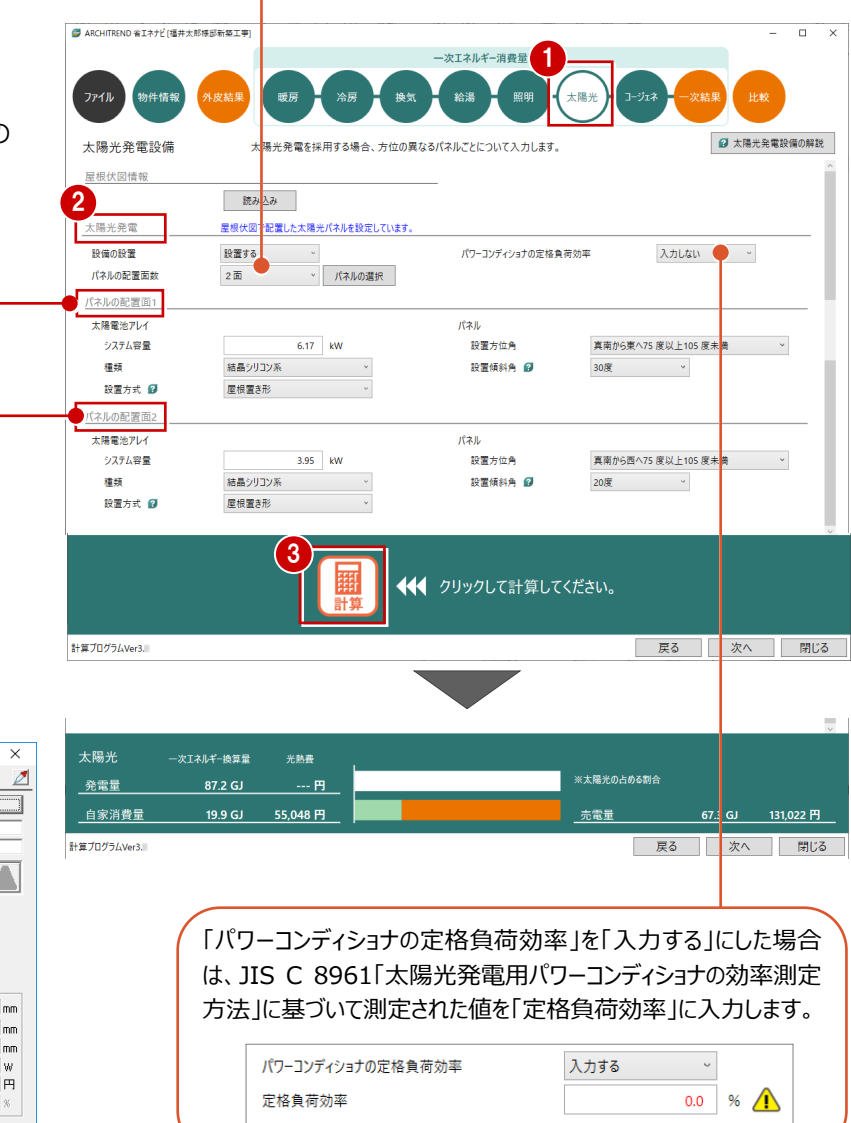

9

#### **コージェネレーション設備について設定する**

コージェネレーション設備を採用する場合には、種 類や機器について入力しましょう。

- 「コージェネレーション」をクリックします。 ここでは、変更せずに確認のみとします。
- ※ 「設置する」にした場合に、「給湯」に警告マークがつ く場合があります。このようなときは、「給湯」を開い て、警告マーク上にマウスを移動すると対処方法が 表示されます。

⇒ P.7「補足」参照

**一次エネルギー消費量の**

「一次結果」をクリックします。

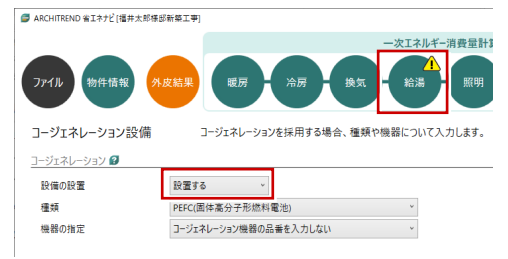

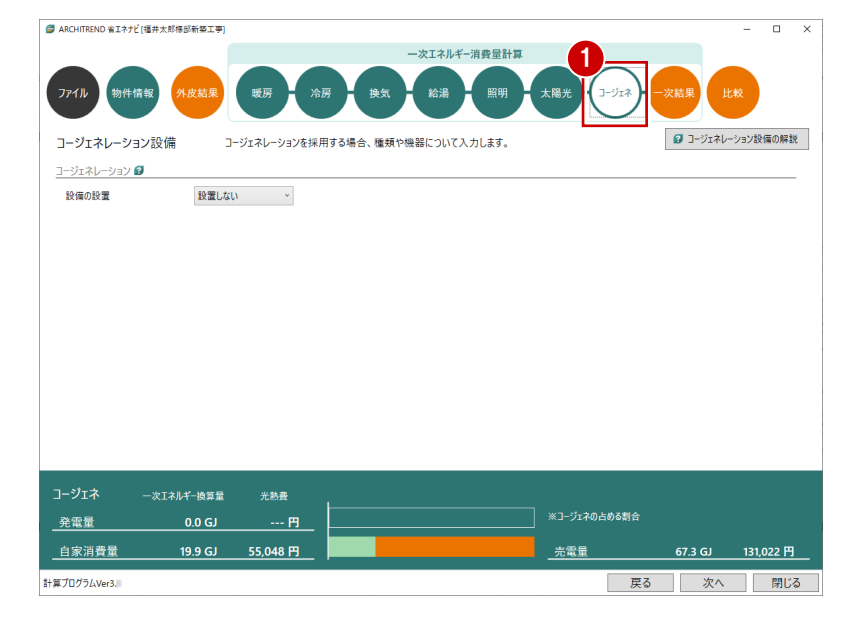

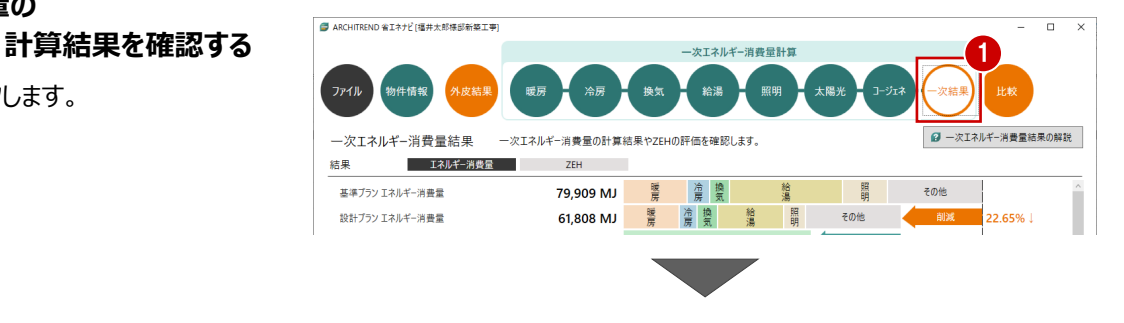

#### **補足確認画面、エラー画面が表示された場合には ●確認画面** 2022年4月版のARCHITREND 省エネナビVer4.1で、計算プログラムVer2.8で保存したデータを開いたり読み込んだりして「一次エネルギー 消費量結果」をクリックすると表示されます。 ARCHITREND 省エネナビ この場合、「OK」でデータを参照できますが、一次エネルギー消費量は計算でき ません。なお、計算プログラムVer3データにする場合は、再度ATZEROから連 令和4年4月以降、エネルギー消費性能計算プログラムVer2.8では計算できません。 携してデータを作成してください。  $\overline{OK}$ (計算プログラムVer2.8)  $+177$   $+175$ ●**エラー画面** ARCHITREND 省エネナビ  $\times$ ARCHITREND 省エネナビVer4.0を使用して、計算プログラムVer2.8データ で一次エネルギー消費量を計算した場合に表示されます。 エラーが発生しました。<br>エネルギー消費性能計算プログラムAPIで計算ができません。<br>一次結果タブよりエネルギー消費性能計算プログラムに連携して計算してく この場合、最新プログラムへの更新を推奨します。  $t^2$  $\lambda$ ※ ARCHITREND 省エネナビのバージョンは、「ファイル」メニューの「バージョン  $\overline{OK}$ 情報」で確認できます。

■「エネルギー消費量」が選択されていることを確 認して、一次エネルギー消費量の計算結果と、 適合判定を確認します。

一次エネルギー消費量等級について 低炭素認定建築物は一次エネルギー消費量等級5、 住宅金融支援機構の【フラット35】S の省エネルギー 性(2021年1月現在)は金利Aプラン:等級5、金 利Bプラン:等級4以上が必要です。その等級を満たし ているかを表示します。

省エネ基準をクリアしていない場合、背景色が薄くなり、 「不適合」と表示されます。また、中段に一次エネルギー 消費量等級、下段にBELS(建築物省エネルギー性 能表示制度)による省エネ性能を表示します。

 $[75y+35]$ 

 $\blacksquare$ 

平成28年省エネ基準(一次エネルギー):不適合× 等級4:不適合× BEI: 1.04 BELS : ★☆☆☆☆

- **❸ 「【フラット 35】S」をクリックして、金利 A プランと** 金利 B プランの省エネルギー性の基準を満たし ているか、判定結果を確認できます。
- **4 「ZEH」をクリックして、ZEH の計算結果と適合** 判定を確認します。

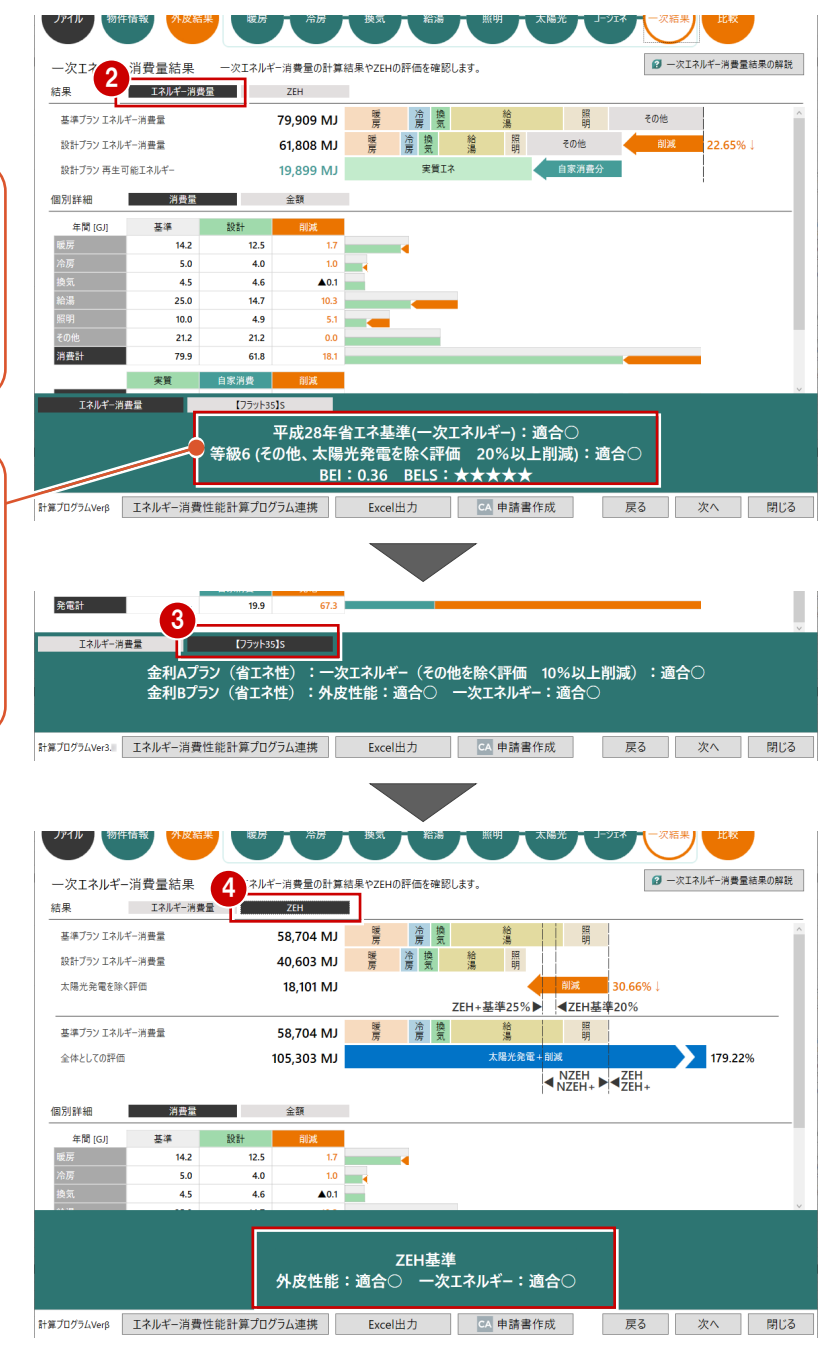

#### **プランを保存する**

ここまでの変更内容を保存します。

- 「ファイル」メニューから「名前を付けて保存」を 選びます。
- 88 プラン名を確認して、「OK」をクリックします。

入力できる文字数は半角40文字

が上限となっています。

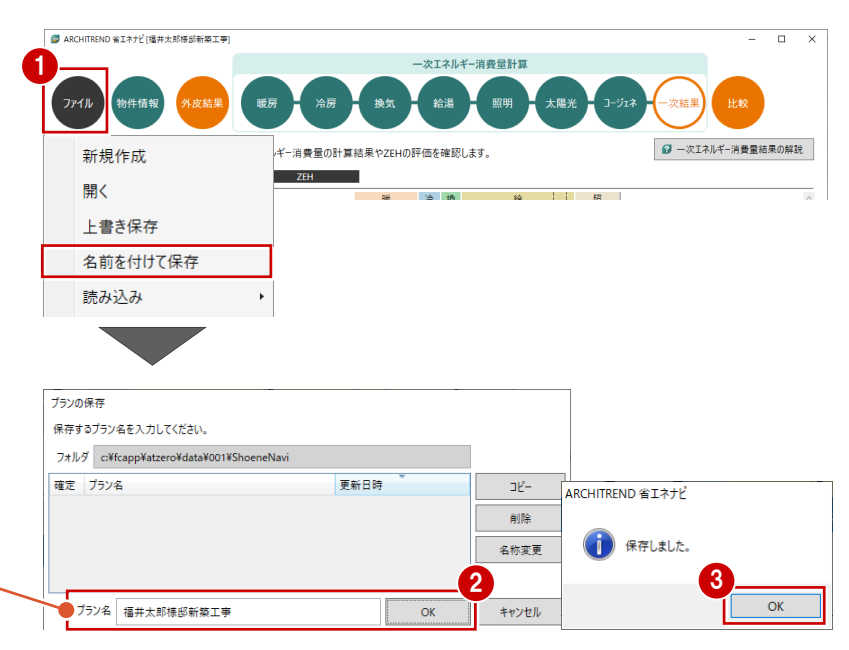

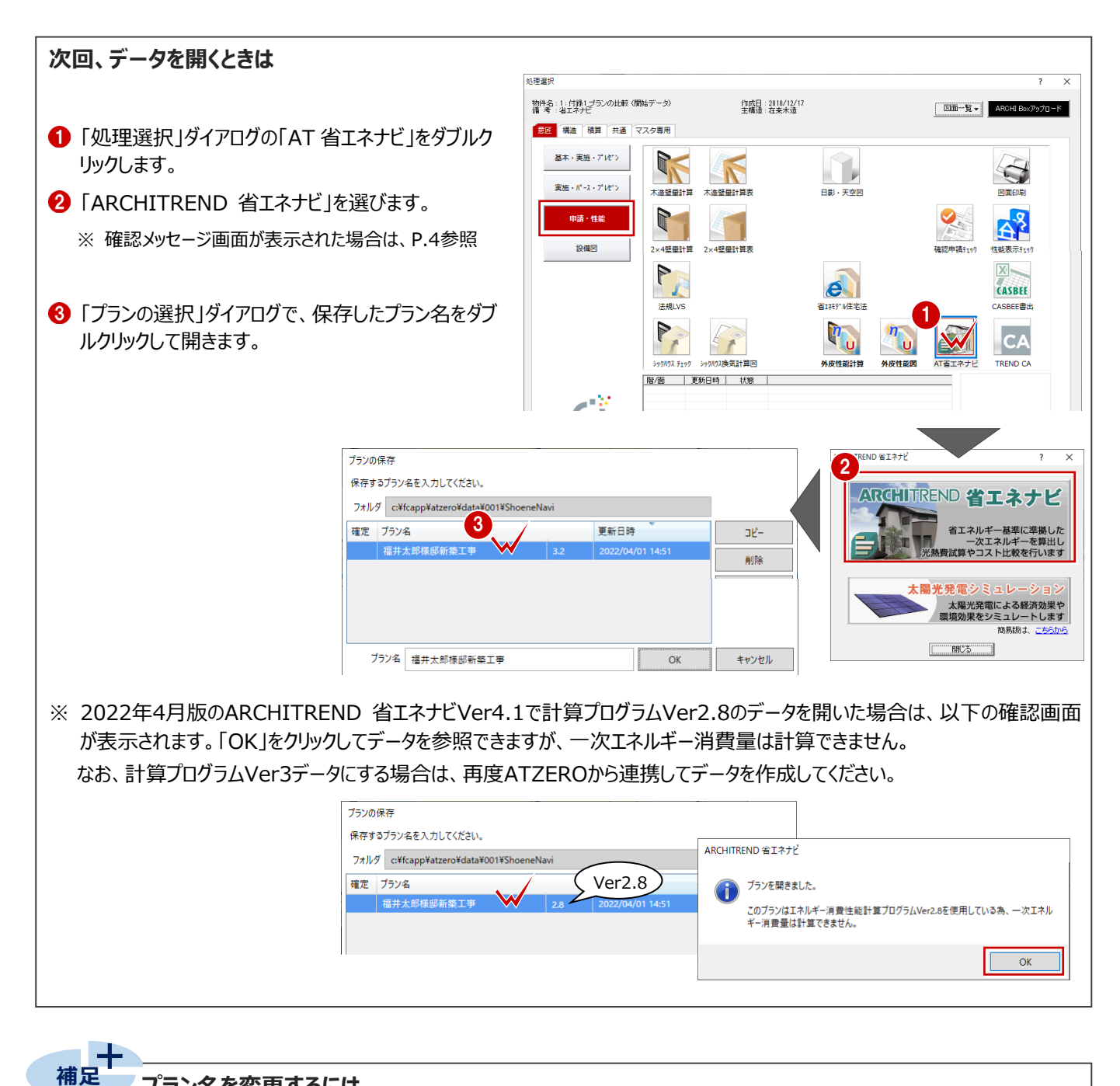

#### **プラン名を変更するには**

データ保存後にプラン名を変更する場合は、「ファイル」メニューの「開く」もしくは「名前を付けて保存」を選んで、「プランの選択」ダ イアログの「名称変更」を使用します。

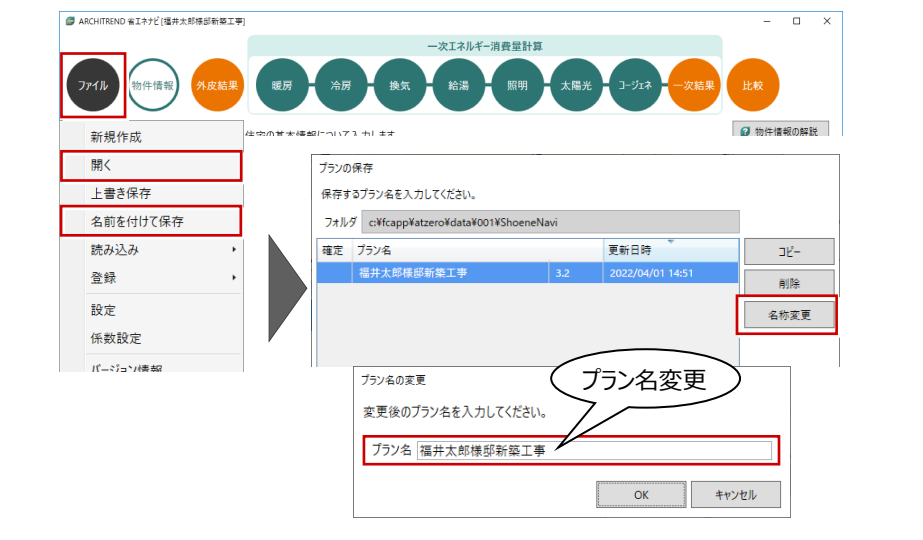

### **3 BELS などの申請を行う場合**

- BELSなどの申請を行うときは、住宅に関する省エネルギー基準に準拠したプログラムの「エネルギー消費性能計算プログラム (住宅版)」からPDFファイルを作成する必要があります。
- ※ エネルギー消費性能計算プログラムを利用する際はインターネット環境が必要です。

#### **3-1 エネルギー消費性能計算プログラムへの連携**

#### **連携する**

- ■「一次エネルギー消費量結果」をクリックします。
- ※ 一次エネルギー消費量の計算は、住宅・住戸の省エ ネルギー性能の判定プログラム API 機能を使用して います。
- → 「エネルギー消費性能計算プログラム連携」をク リックします。

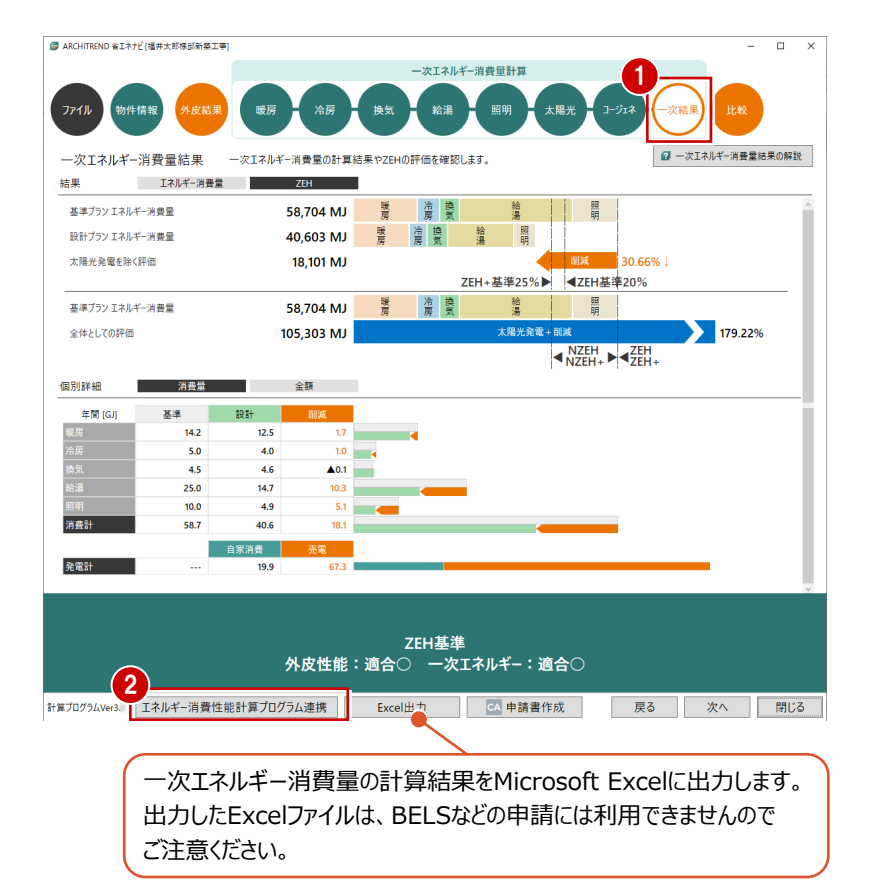

#### 60 表示されたダイアログの「パスをコピー」をクリッ クして、「OK」をクリックします。

6 「エネルギー消費性能計算プログラムを開く」を クリックします。

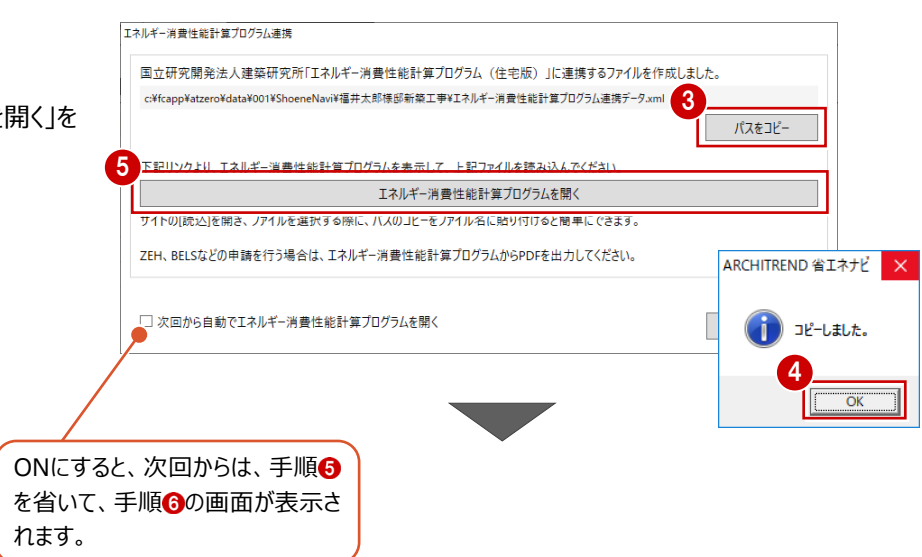

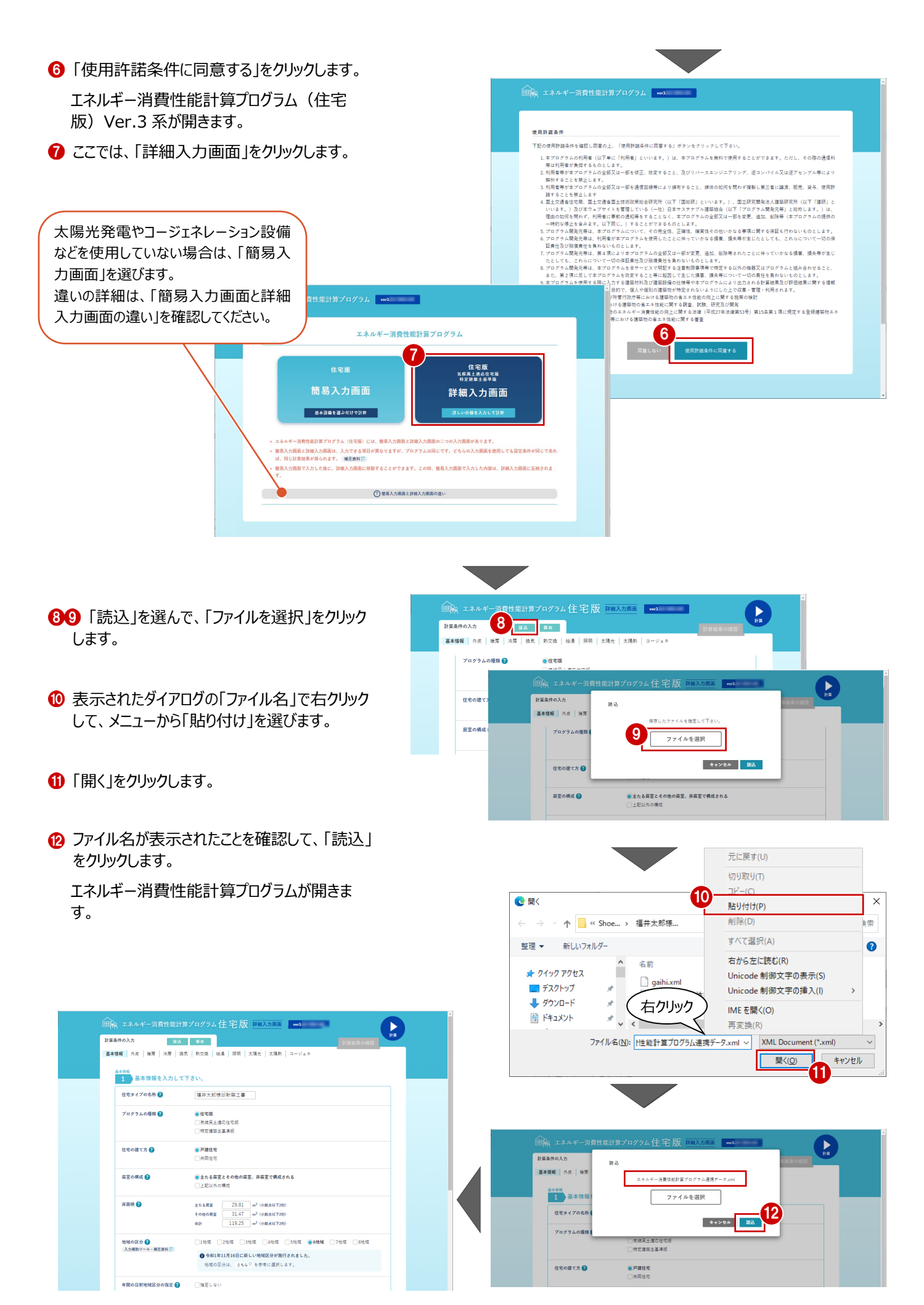

- 「基本情報」から「コージェネ」まで、各設備情 報を確認します。
- ■画面右上の「計算」をクリックします。

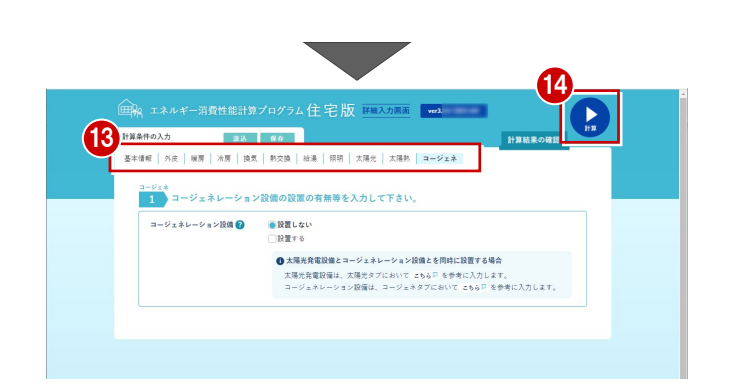

#### **出力する**

「PDF を出力する」をクリックして、出力します。

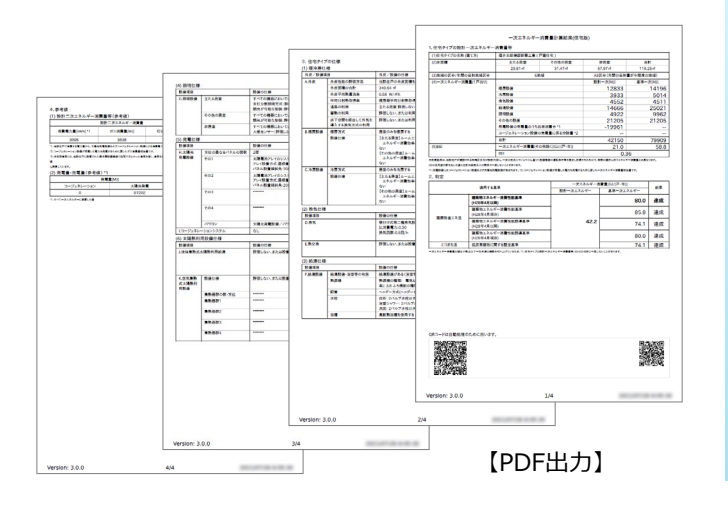

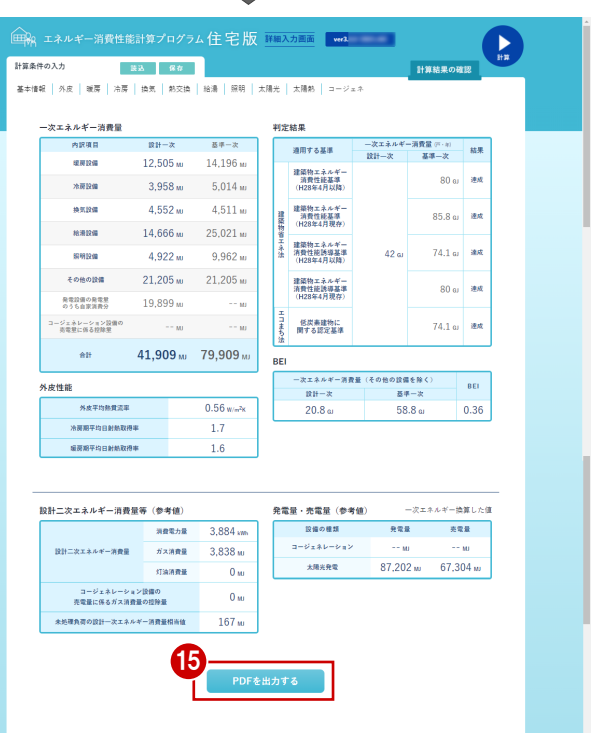

### **3-2 BELSの申請書の作成**

弊社プログラムTREND CAより申請書を作成できます。

- ●「一次エネルギー消費量結果」の画面が表示さ れていることを確認します。
- 「申請書作成」をクリックします。 TREND CA が起動します。

6 「新規作成」をクリックします。

レートを選びます。

リックします。

4 作成する書式のテンプレートを選びます。

ここでは、「BELS 住宅あんしん保証」のテンプ

66 作成する書式にチェックを付けて、「OK」をク

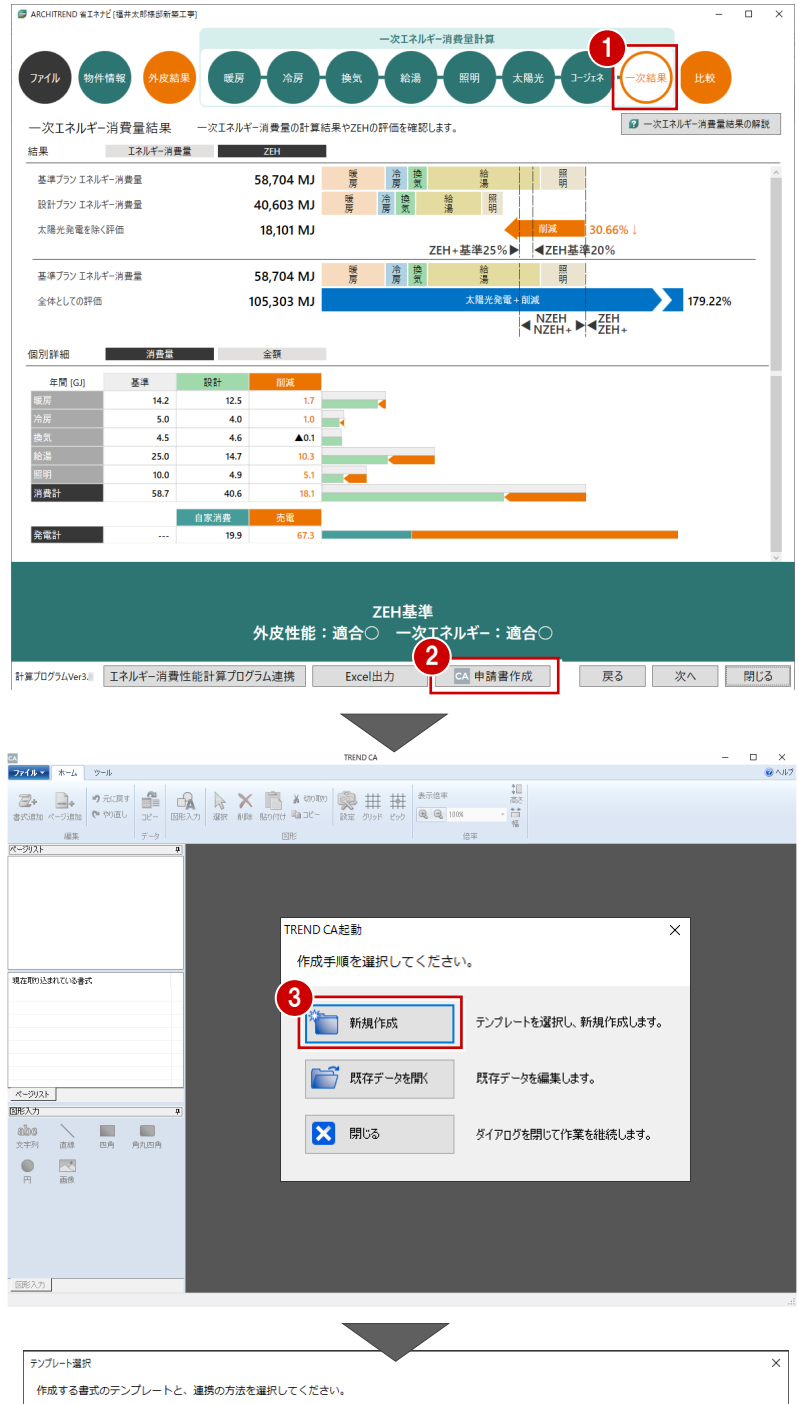

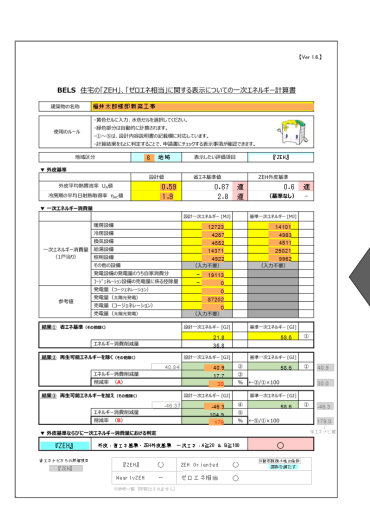

【書式例:ZEH等計算シート】

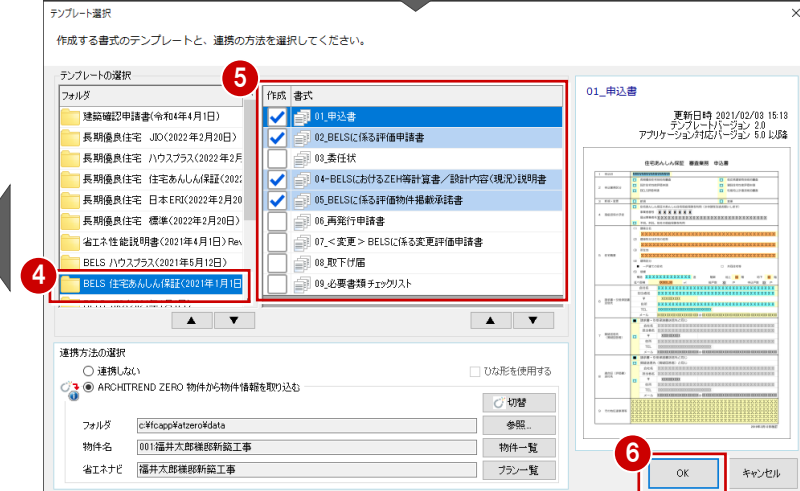

#### **各検査機関用テンプレート、省エネ性能説明書テンプレートについて 補足**

各検査機関用テンプレート(検査機関確認済)、省エネ性能の説明書テンプレートは、FCコンシェルジュ/FCアカウントの「プロ グラム更新」からダウンロードできます。

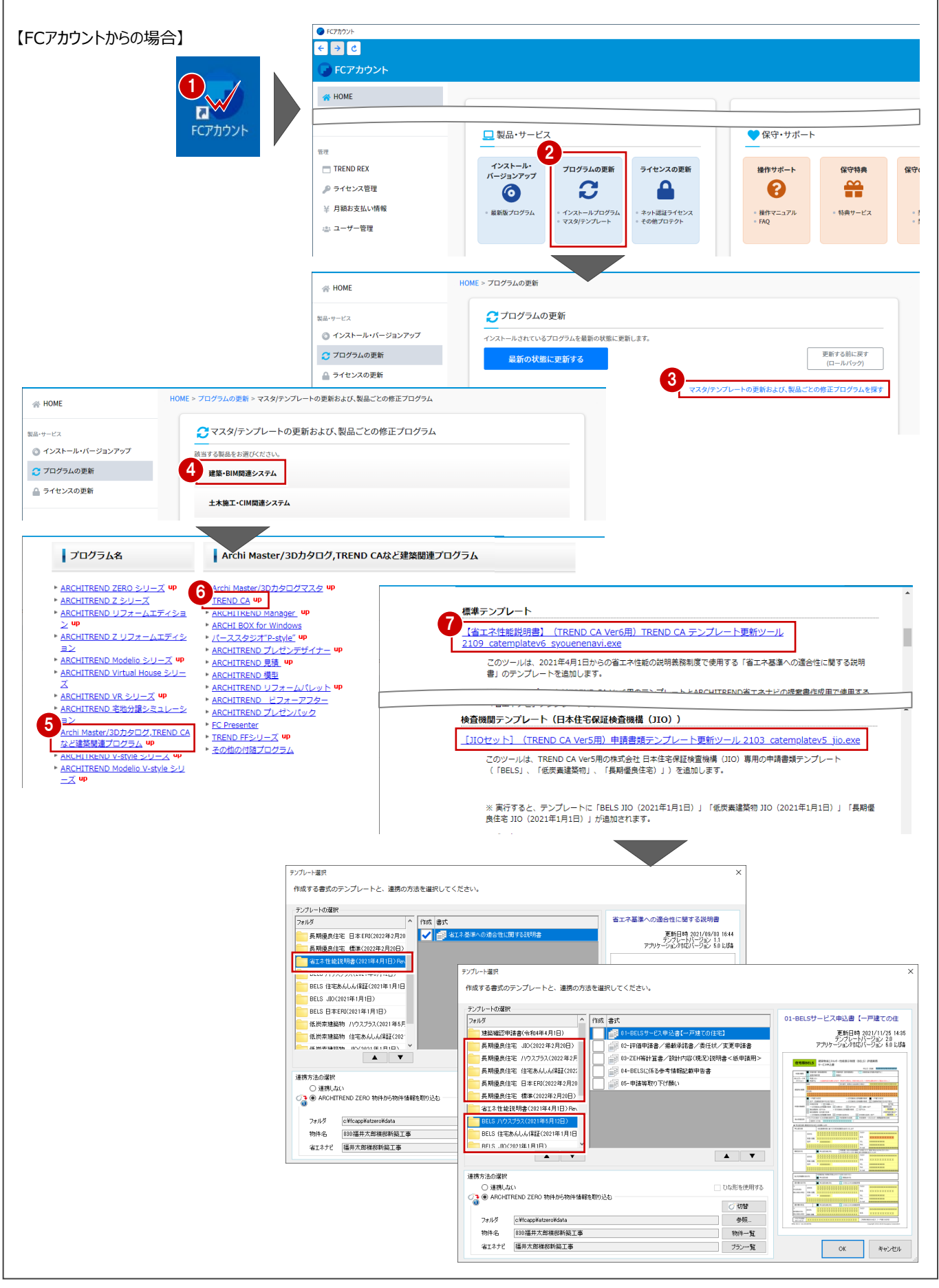

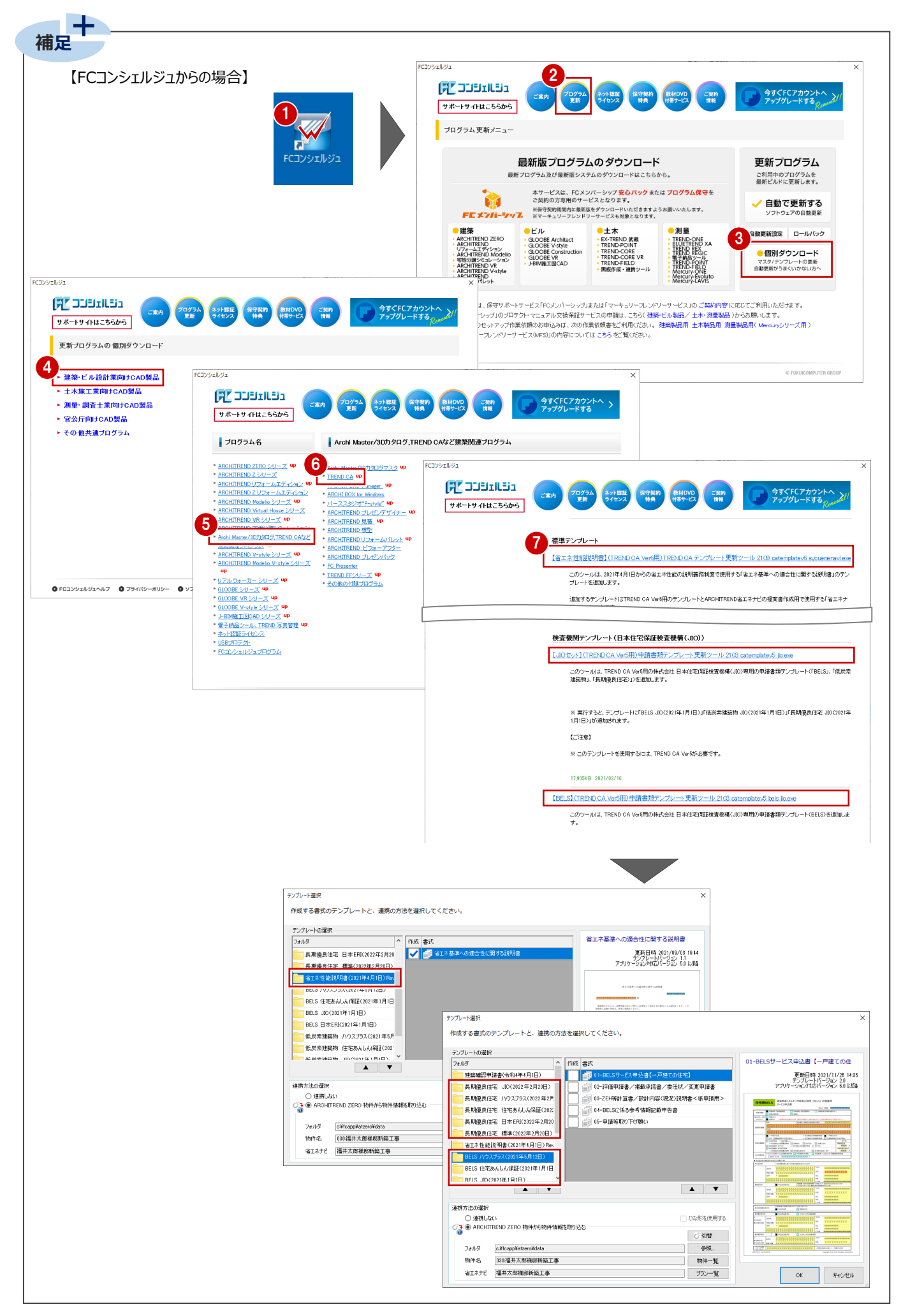